## **City of Decatur – Automatic Payment Portal Sign-Up**

*Follow this step-by-step guide for assistance in setting up your online account*

- 1. Once on the City of Decatur Automatic Payment Portal website at: <https://payments.1tech.net/city-of-decatur>
- 2. Click on the "Create an Account" button
- 3. Enter an email address and your chosen password
	- a. Password must be at least 8 characters long
	- b. Password must contain 3 of the following:
		- i. Lower case letters (a-z)
		- ii. Upper case letter (A-Z)
		- iii. Numbers (0-9)
		- iv. Special characters (ie: !@#\$%^&\*)
- 4. Click "Continue"
	- a. You will receive a confirmation email open and click "Confirm my Account" to activate your account
- 5. Once your email has been activated, proceed with account creation:
	- a. First name
	- b. Last name
	- c. Address
	- d. Country
	- e. City
	- f. State
	- g. Zip Code
	- h. Customer Number (located on your City of Decatur Water Bill)
	- i. Phone Number
	- j. Two Factor Authentication on or off
		- i. Can be set up using an Authenticator App, SMS Text Message or Voice Call
	- k. Agree to Terms & Conditions
- 6. Click "Next"
- 7. If you have confirmed your email (step 4a), you will be redirected to the log in page
- 8. Click "Log In" and enter your credentials

## **City of Decatur – Automatic Payment Portal Sign-Up**

*Follow this step-by-step guide for assistance in setting up your monthly automatic payment*

1. From your homepage, navigate to the toolbar on the left of your screen

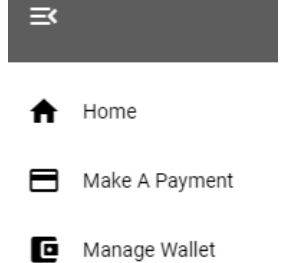

- 2. Select "Manage Wallet"
- 3. Click "Add Payment Method" to add a new checking/savings account
	- a. Enter bank details
		- i. Checking/Savings
		- ii. Name of Bank
		- iii. Routing Number
		- iv. Account Number
	- b. Click "Save"
- 4. Under "Manage Wallet" again, click the "AUTOPAY" tab

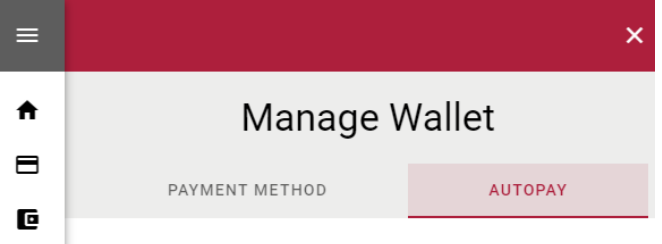

- a. Amount to be Paid
	- i. You can choose to pay only the amount due or specify a custom monthly amount to pay
- b. Date to be Paid
	- i. You can choose to pay on the due date or a specific date of the month

*NOTE: Payments scheduled after your monthly due date will result in a 5% penalty added to the total bill* 

- 5. Choose a Payment Method
	- a. Choose the account you set up in step 3 above
- 6. Click "Save"